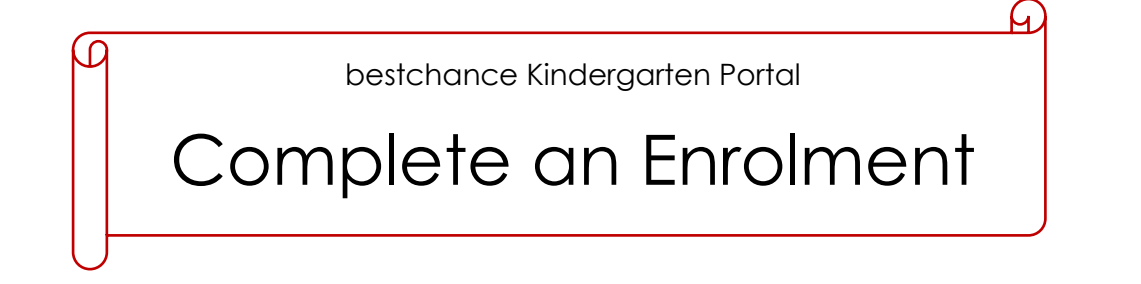

Once you have received notification of your child's group allocation from bestchance Enrolments, you will be able to commence your child's enrolment via the Kindergarten Portal.

To enrol your child, you will need to complete all of the information on the following pages;

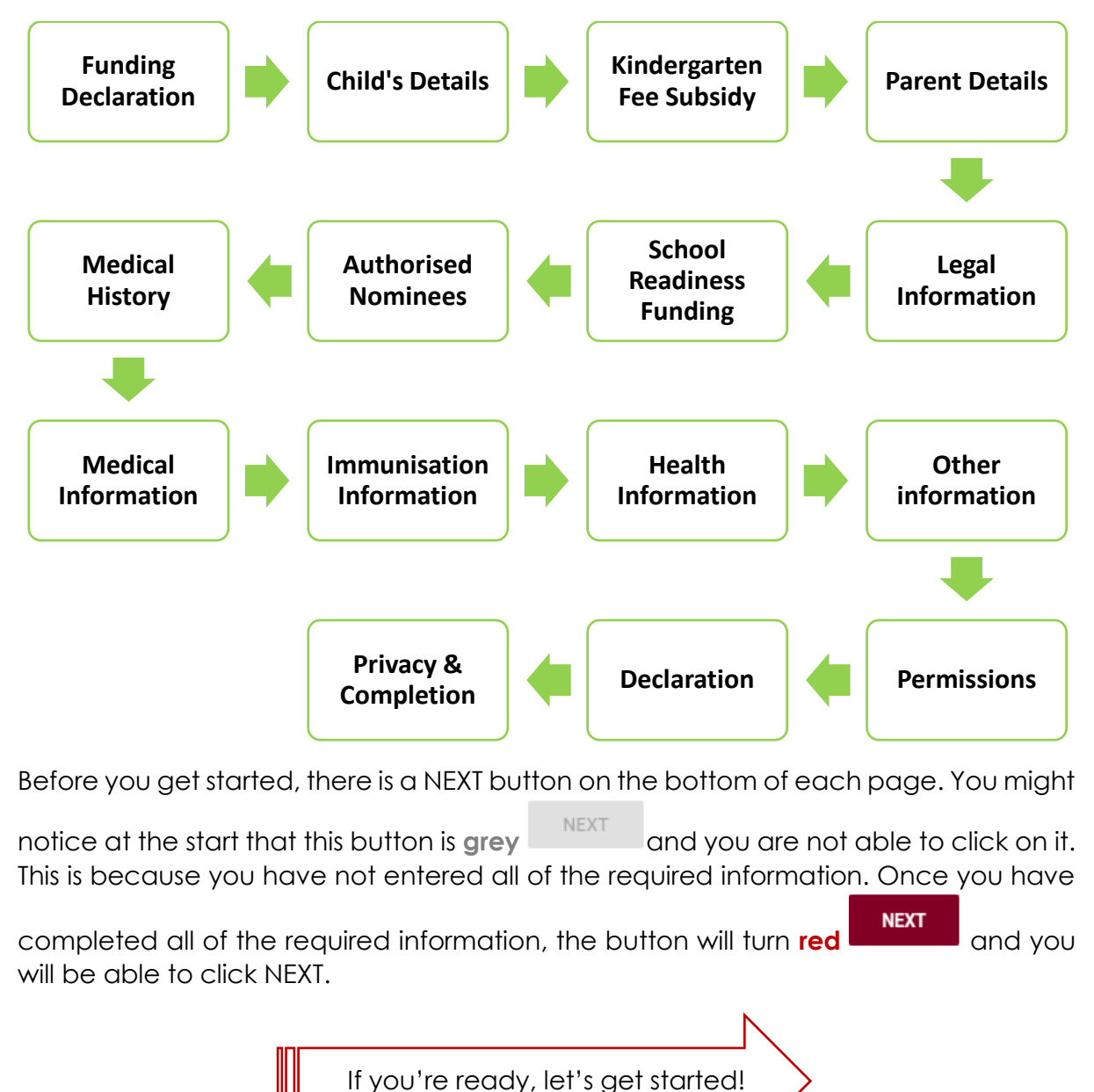

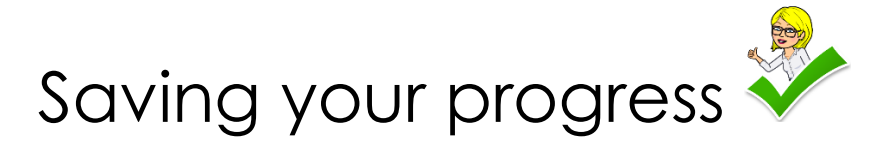

Once you start your child's enrolment, you might notice that there is a **green** save

button in the top right hand corner of the page. This allows you to save your progress in the enrolment and start again at any point.

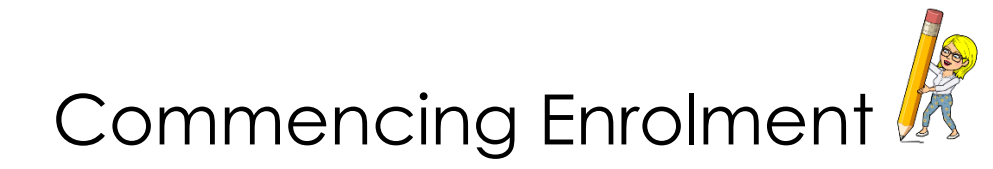

Step 1. Click on your child's name under the Children heading on your portal homepage

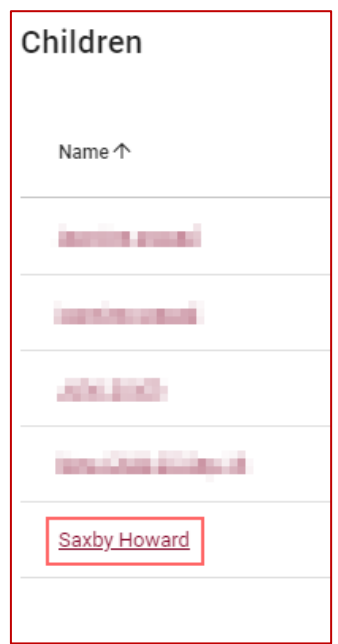

Step 2. Once you've clicked on your child's name, you'll be able to see your child's enrolment

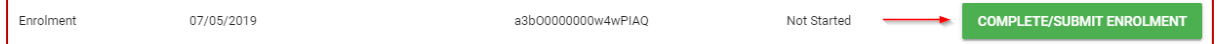

Step 3. To commence enrolment, click on the COMPLETE/SUBMIT ENROLMENT button

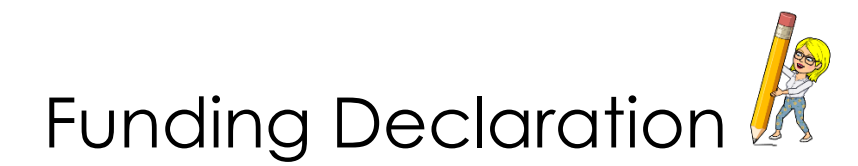

Read the information and select which of the below applies to your child;

- Select checkbox if your child is currently attending or has previously attended a funded 4 year old kindergarten program
- My child is enrolling in 3 Year Old Kindergarten and I acknowledge that 3 year old kindergarten does not receive funding
- Select checkbox if your child is currently attending another 4 year old funded service

Notes;

To proceed with the enrolment, you will need to select I Acknowledge and type your name in the box below.

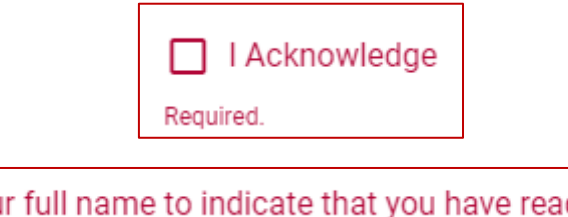

Type your full name to indicate that you have read the above Required.

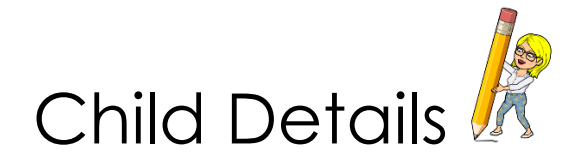

All of your child's details have already been entered here as per the information you provided in your child's registration.

Step 1. Click on UPDATE CONTACT to check your child's details are correct

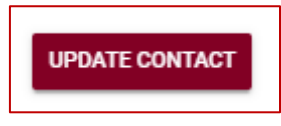

Step 2. From here, you will only be able to edit the below information;

- Gender
- Country of Birth
- Cultural background
- Main language/s spoken at home

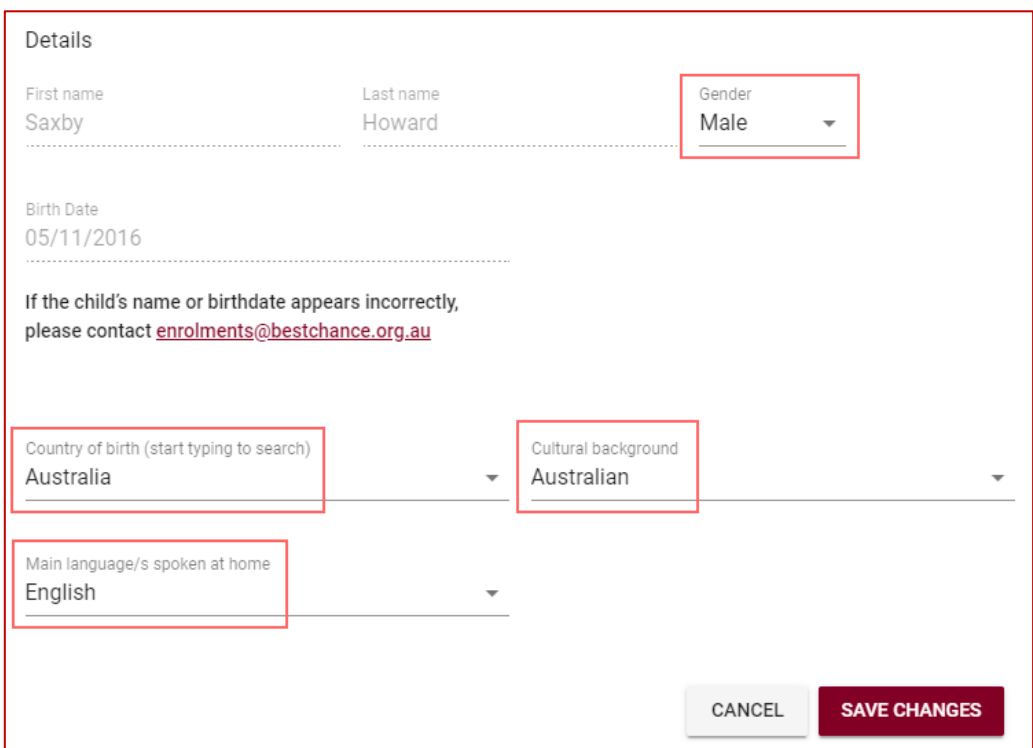

Step 3. If your child has accessed or is accessing any additional programs, please select this from the dropdown list.

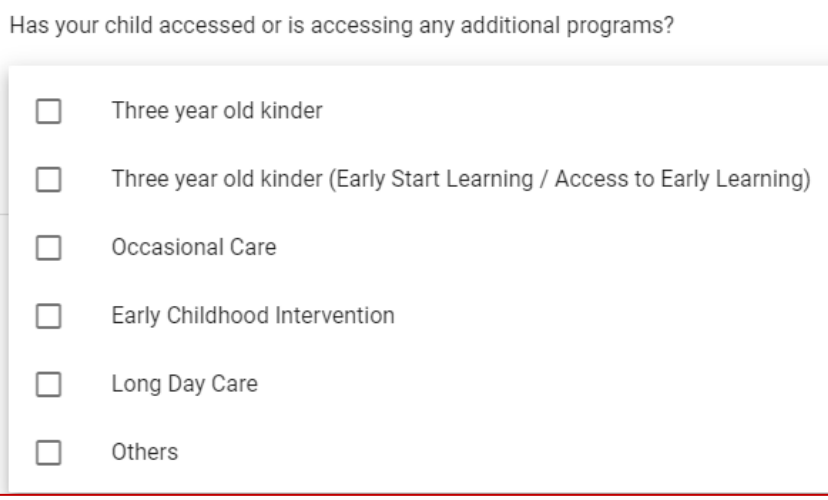

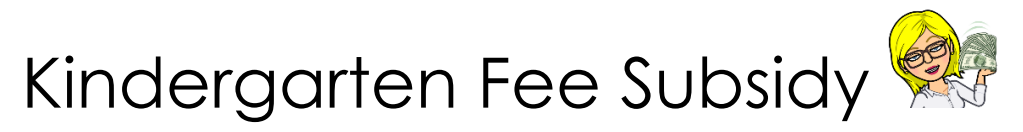

Only answer the questions here if they are applicable to you.

If you do not hold a subsidy card or are not attending a 3 year old program, this page does not apply to you; you are not required to complete anything.

If you do hold a subsidy card and your child will be attending a 4 year old program, follow the below steps;

Step 1. Select the Kindergarten Fee Subsidy Option from the list. Please note, this will default to None; if you hold a subsidy card, you are required to select which option that applies to you

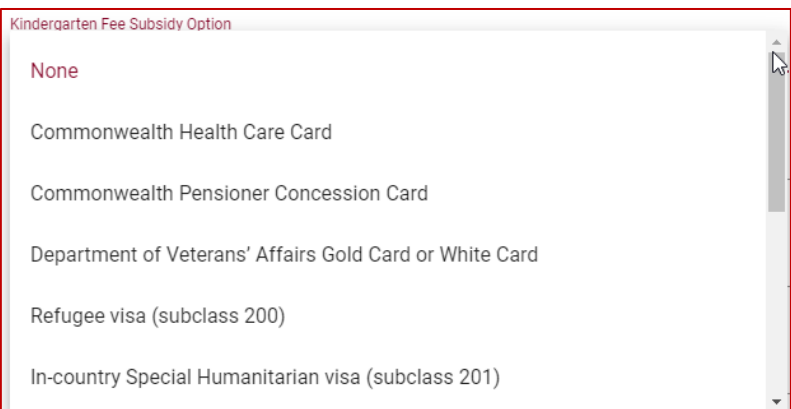

Step 2. Select whether your child identifies as either Aboriginal and/or Torres Strait Islander Descent from the list

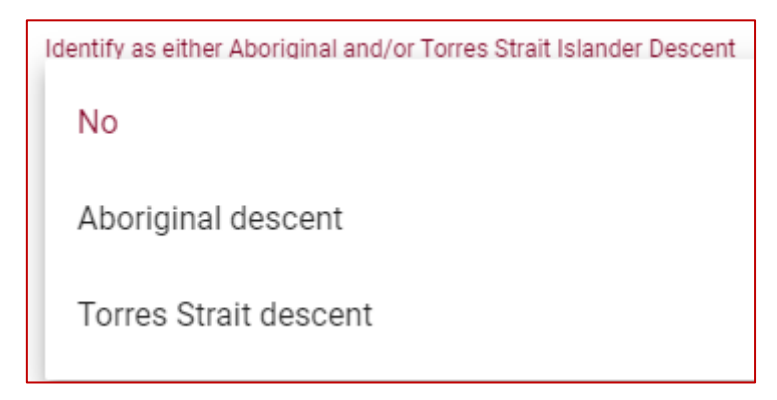

Step 3. Select the issue/start date for your Kindergarten Subsidy Selection from the calendar. Select year first, then month, then date.

Step 4. Upload a copy of your subsidy card. Click in the box and a window will appear. Use this to locate the appropriate document on your computer. Once you have found the document, click on it and click Open. The document will then attach to the box. You must wait for the upload to complete (100%)

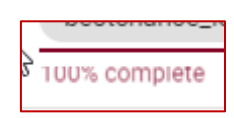

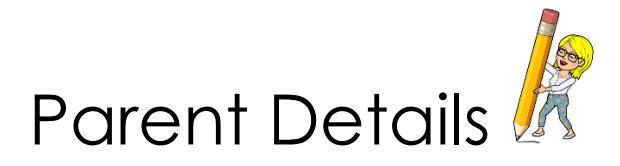

This page will automatically fill with the information you entered while completing your child's registration.

However, you will need to include additional information. The **red** exclamation mark

**O** will indicate this.

Step 1. Click on UPDATE CONTACT to add more additional information for yourself

**UPDATE CONTACT** 

Step 2. From here, you will be able to edit the below information;

- Title
- Email Address
- First Name
- Residential address
- Last Name
- Country of birth
- Mobile Phone • Home Phone
- Cultural background • Main language/s spoken at home

You will need to enter your email address in order to proceed.

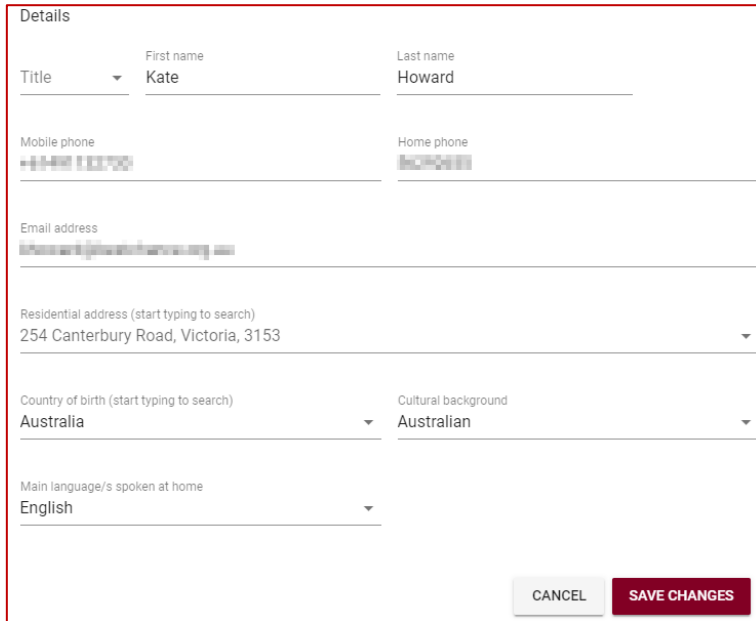

Notes;

 If you have previously entered a Parent 2, select their name from the list I the Parent 2 box

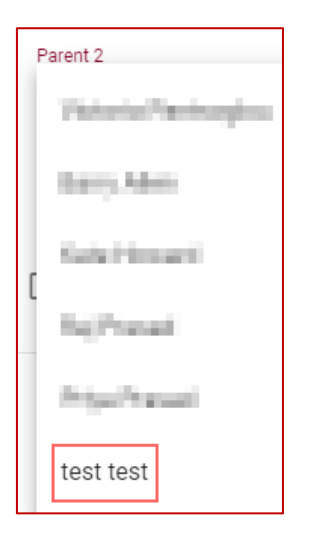

If you need to enter a Parent 2, click Create New under the Parent 2 box

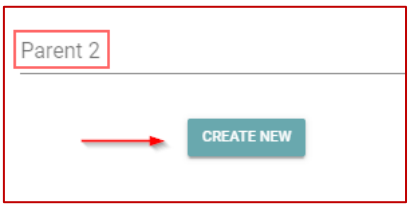

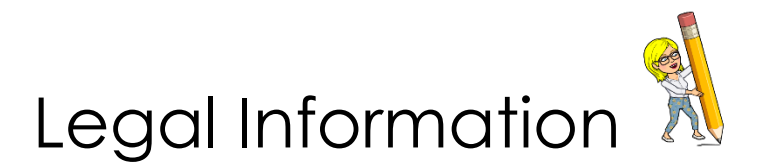

Only answer the questions here if they are applicable to you.

Notes;

- If you check the box next to either of the below, you will be required to attach a document in order to proceed with the enrolment
	- o Please select if there is a court order in place for this child
	- o Please select if there is a parenting plan in place for this child

Please select if there is a court order in place for this child

Court Order information/documents IUI

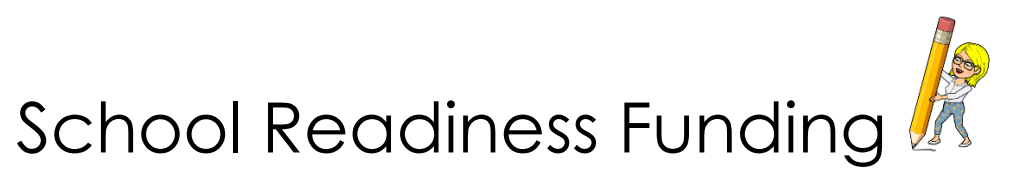

If you do not know what School Readiness Funding is, no stress! This page contains all of the information you will need in order to complete this stage of the enrolment.

To reveal the information, click on the dropdown boxes under the FAQ heading.

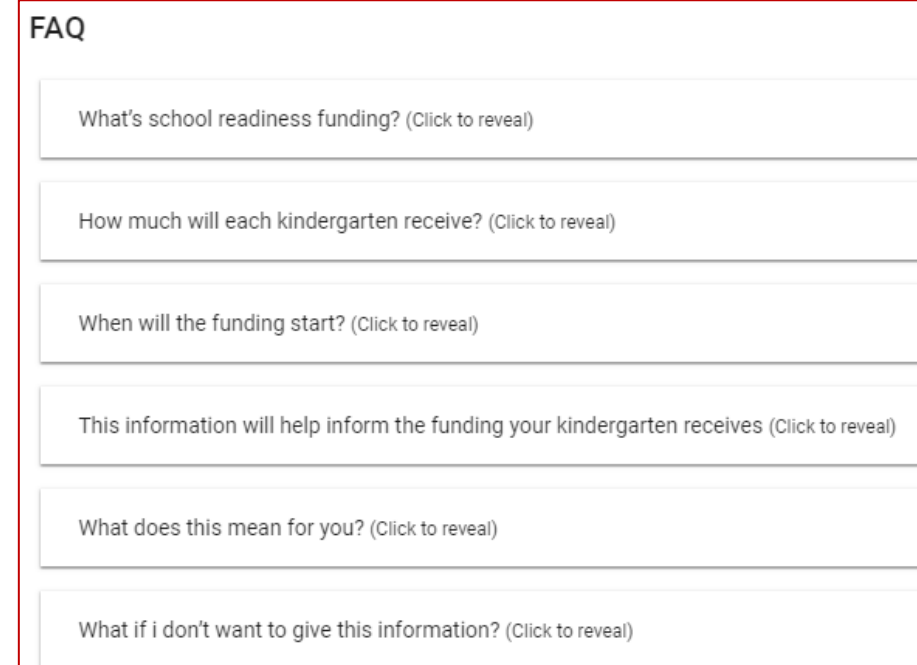

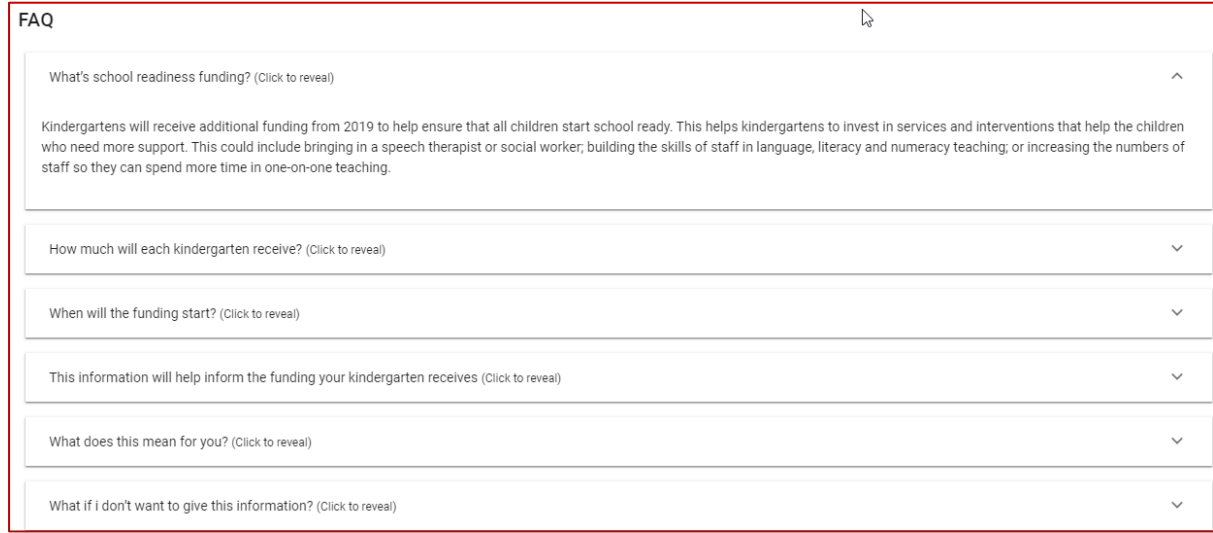

To complete this stage, please follow the below instructions;

Step 1. Click on Parent/Guardian 1 and select the contact from the dropdown list

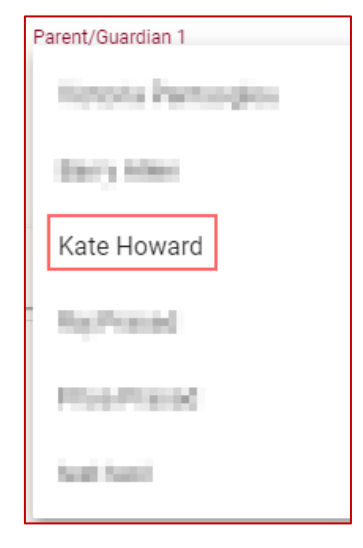

Step 2. From here, four more questions will appear below your name

- Secondary Education
- Additional Qualifications
- Occupation Title
- Occupation Group

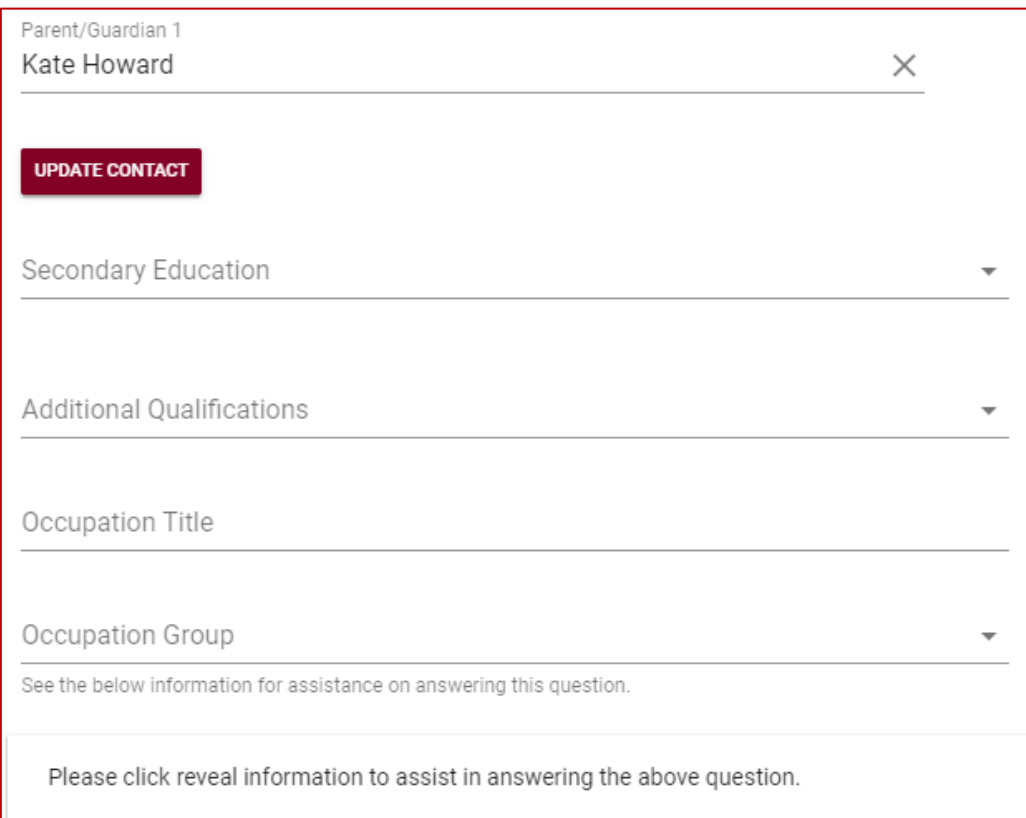

Step 3. Click in the boxes to display a dropdown list to choose from

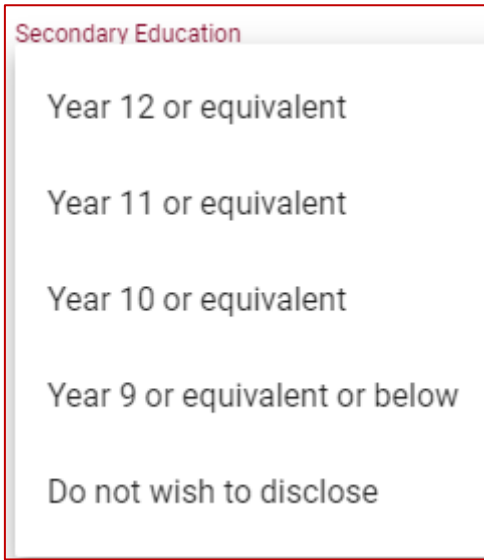

Step 4. For the Occupation Group, click on *Please click reveal information to assist in answering the above question.* This will assist you in identifying which Occupation Group you are in.

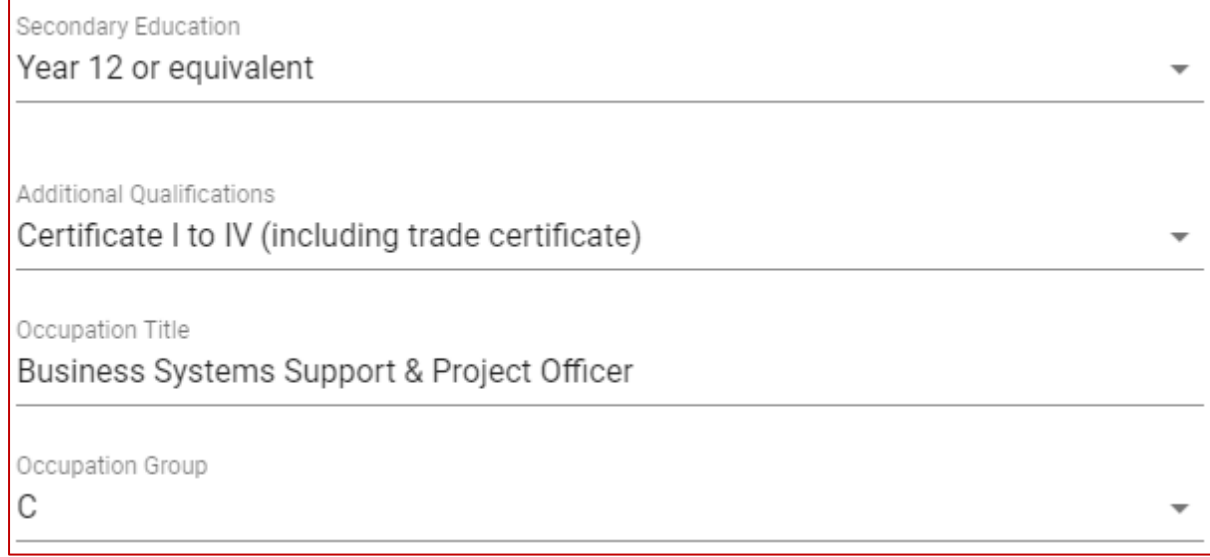

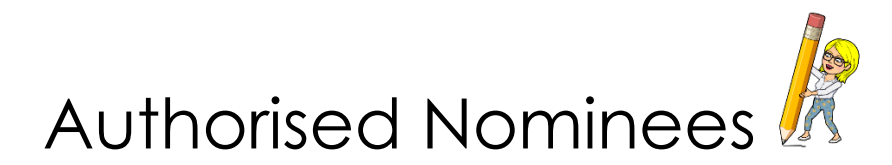

This page will assist you in nominating Authorised Nominees that have authority to collect your child from the service on your behalf.

You must provide **at least one** authorised nominee in order to proceed with the enrolment.

To add a NEW authorised nominee, please follow the below instructions;

Step 1. Click on CREATE NEW to create a contact for your authorised nominee

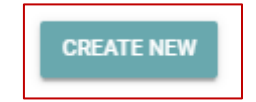

To add permissions for an EXISTING authorised nominee, please follow the below instructions;

Step 1. Click in the Authorised Nominee 1 box to select a contact from the dropdown list

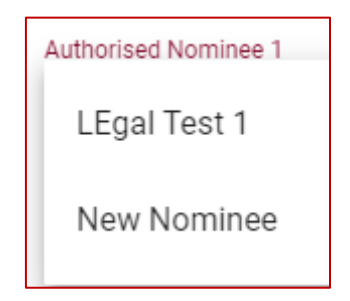

Step 2. Once you select a contact, a list of checkboxes will appear with questions for you to select

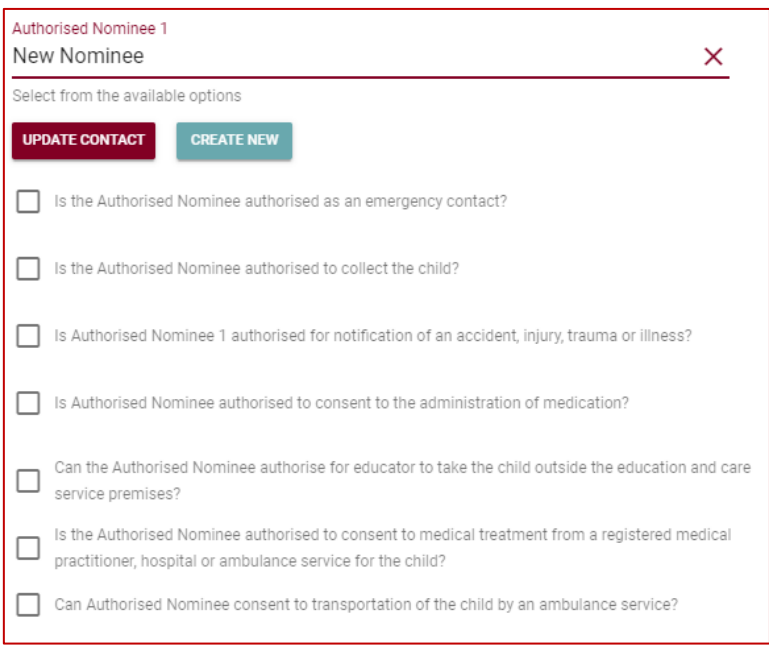

Step 3. Tick the checkbox for all the apply

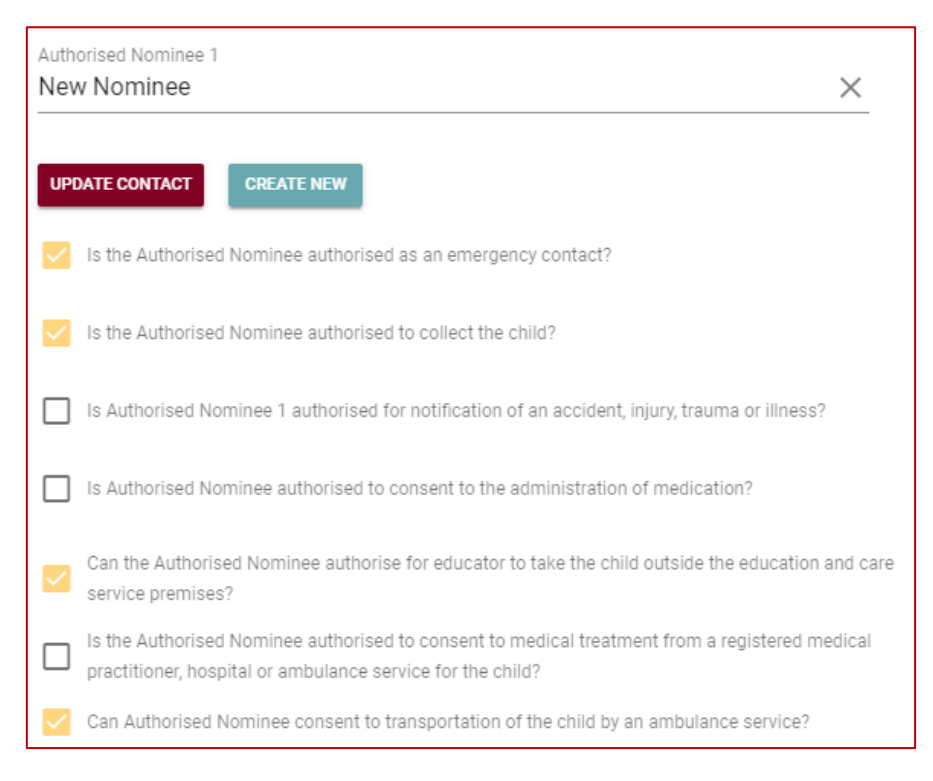

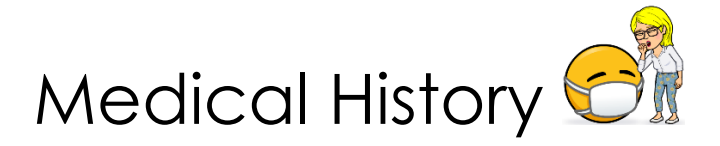

Please check all boxes that apply and include additional details as required.

If you select any of the below, you will need to upload the relevant documentation;

- Does your child have any allergies?
- Has your child ever been diagnosed at risk of anaphylaxis?
- Has your child ever been diagnosed with asthma?
- Auto Injection Device?

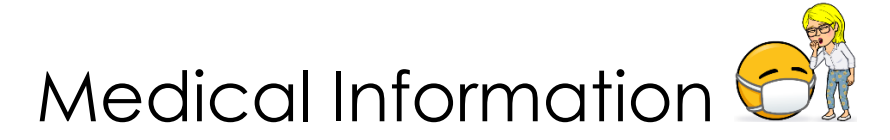

Please identify your child's regular doctor or Medical Service.

Please include the below information;

- Name of the Child's Doctor and/or Medical Service
- Medicare number (if applicable)
- IRN Child's Individual Record Number
- Residential address
- Telephone
- Ambulance cover check the box
- Ambulance Subscription Number

If you do not have any of the above information, please check *I do not have any current medical information to supply.*

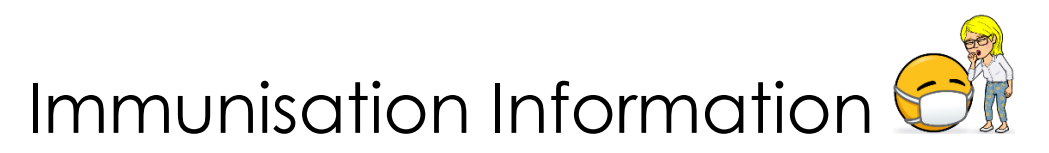

You will need to complete **all** of the information on this page in order to proceed with your child's enrolment.

Follow the below steps to complete the information;

Step 1. Click in the Immunisation Status box and select the applicable option from the dropdown list

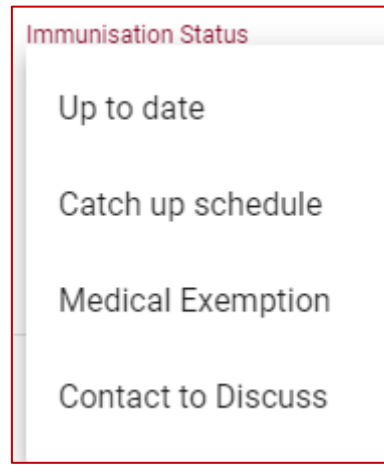

Step 2. If your child's Immunisation History Statement (from Medicare) has a Due Date or Expiry Date, please click in the box to add this date. Select the year, then the month, then the day.

Step 3. Upload a copy of the Immunisation History Statement. Click in the box and a window will appear. Use this to locate the appropriate document on your computer. Once you have found the document, click on it and click Open. The document will then attach to the box. You must wait for the upload to complete (100%)

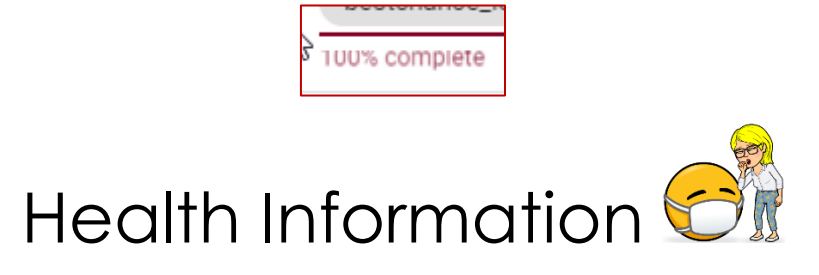

Please check all boxes that apply and include additional details as required.

If you need to include either of the below, click in the relevant box to type the details;

- Maternal/Child Health Nurse Name
- Telephone

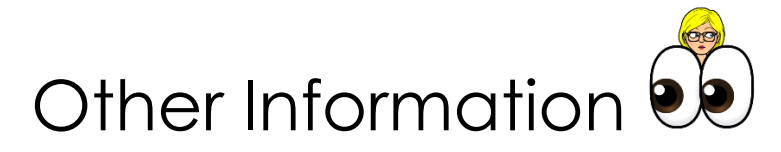

Please check all boxes that apply and include additional details as required.

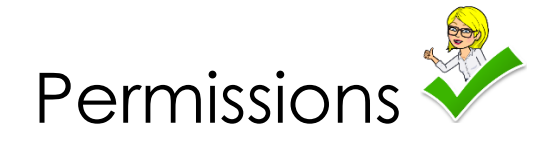

Please read the questions carefully and check all boxes that apply.

You **must** check the box for *I agree that I will not redistribute or post electronic media (e.g. Facebook) any photographs given to me or taken by me which contain other children* in order to proceed with your child's enrolment.

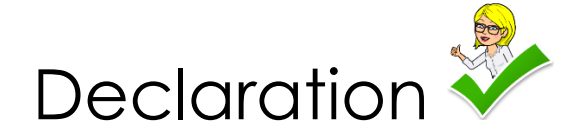

Please read the questions carefully and check **all** the boxes. You will not be able to proceed with your child's enrolment until you have checked all the boxes.

Step 1. Read the questions and check the boxes

Step 2. Sign your name on the declaration by click in the Declaration Name box and typing your name

> **Declaration Name** Required.

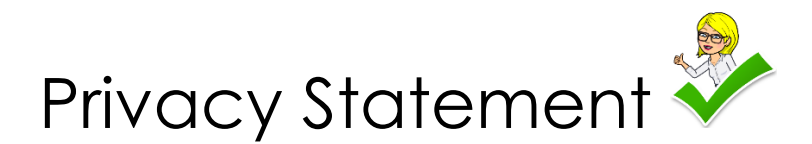

Please read Privacy Statement carefully before clicking SAVE AND SUBMIT FORM.